**''Windows withcut Pains" was presented at**  SUGI 13 as a PC Hands-on Workshop. The following notes and examples were used in the presentation.

The windows that we will be learning about are not the three DMS (Display Manager System) windows that you see when you start SAS  $[1]$ ; we will be learning about windows that are controlled by the DATA step. You decide what these windows look like, where and when they appear, what text and variables are displayed, and which variables will accept input from the window or be for display only.

To get an idea of what can be done with **windows, execute the SUGIHII.D program that is in** the SAS sample library. On a typical PC, the file would be C:\SAS\SASSAMPL\SUGIHIID.SAS (not all installations choose to install the sample library; check with your installation representative). If the file date is 1-15-88, you should first make the following changes to the program: in the line that begins "window cheat", change **rows=l to raws=3; ''high'' 7/8; I1law", 6/8; "end"**  7/8; and "outof" 8/9. After you play the game a **few tbnes, try "2751111 as the first guess**  (perhaps the magic number will change to "27512" in **future versions) .** 

To use windows, we only have to leazn two statements: WINDOW, which defines a window; and DISPIAY, which displays a window and accepts input (data or commands).

**data mill ; \* hellol.sas ;** window hello #1 @30 'Welcome to SUGI 13'  $#3$  @30 ' Orlando Florida ' #5 @30 'March 27 - 30, 1988'; display hello; stop; run;

## Figure 1

The program in Figure 1 defines a window named "hello", displays it, then stops. The name for the window follows the same rules as for SAS variable names. The "#" and the "@" for SAS variable names. The "#" and the "@"<br>specifications give the line and column locations at which the following text or variable is to be displayed. The "#" or "@" can be followed by a positive integer (as in the example); a numeric variable, such as #listvar); or an expression that evaluates to a positive integer, such as  $\theta$ (margin+5). If the expression form is used, enclose the expression in parenthesis. other pointer controls that can be used are "/", to advance to column 1 of the next line; am **n+n" (where n may be a positive** inbeger or **runneric variable), to skip n oohnnns.** 

1. SAS is a registered trademark of SAS **Institute Inc., cary, NC, USA.** 

and the magnesium of the

The DISPIAY statement causes the text to be displayed; execution pauses until you. press enter. The STOP statement is needed because the DATA step normally continues looping until an end-of-file or end-of-dataset condition occurs; since this step does not read a file or dataset, the SIOP statement is needed to keep the program the SIOP statement is needed to keep the program.<br>from looping forever. If you find yourself stuck in an infinite loop, you may be able to break out by entering the "END" command on the command line at the top of each window.

The program in Figure 2 adds attributes to the displayed fields. These and similar specifications are referred to as field options, since they pertain to the field (variable name or text etring) that they follow. An attriliute **is specified by "attr=" or "a=" follOirlErl by one**  or more of the following: highlight, blink, rev\_video (reverse video), or underline. If nore than one attribute is to apply to a field (as in the tenth line of Figure  $2$ ), join the attributes with a comma and enclose in parenthesis .

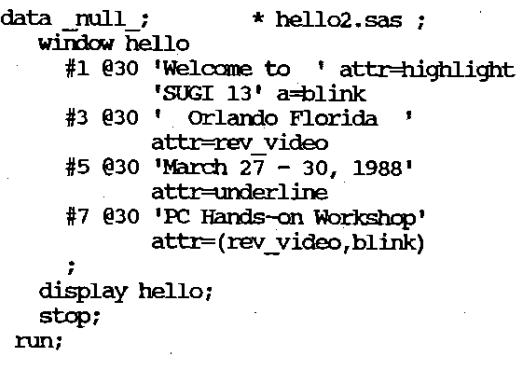

#### Figure 2

Not all attributes will show on all **monitors; "highlight" arrl "urxierline" did not**  work on some color monitors, but worked properly on monochrome monitors.

The specification that follow "window  $h$ ello" in Figure 3 are called "window options". They apply to the entire window, not the individual fields.

"color=" - background color:white, green,

**red, cyan, blue, black, magenta, yellow, gray.**<br>"**rows="** -- the number of rows (lines) within the window (excluding the borders).

**"collll11I1S=' - the number of columns used by**  the window.

 $"irow=' - the initial row of your window.$ This is the location of the command line, not your line  $#1$  (except that irow=0, 1, or 2 results in irow=2 since the border is in row 1) •

> data null ; \* hello3. sas ; window hello color=blue rows=9 columns=40 irow=ll icolumn=21

القارب والمستحدث والمحالف وللتلاقيس

687

المناور والمناصب فالمتعاط التكب المتكلم ولاحتجاج

- #1 @10 'Welcome to ' attr-highlight 'SUGI 13' a=blink oolor=red #3 @10' orlando Florida '
- attr=rev\_video color=yellow #5 @10 'March 27 - 30, 1988'
- $attr=underline color=green$ #7 @10 'PC Hands-on Workshop'
	- attr=(rev\_video,blink)

; display hello; step;

run;

#### Figure 3

Also shown in Figure 3 is the field **attril::ute "color=", which specifies the color**  for the field that it follows. '!he choices are the same **as for the ttcolor=" win::low qrl:ion.** 

Another window option, "keys=", lets you specify a filename for a dataset that contains your own function key definitions.

Four additional field options are PERSISI=, Four additional field options are PERSIST=,<br>AUIOSKIP= (or AUIO=), REQUIRED=, and PROTECT=.<br>Each of these can have values of "yes" or "no". Usually a DISPIAY statement clears the screen before each execution. Any field with PERSIST= YES will not be cleared (unless it is overlaid); it will continue to show on subsequent executions of the DISPlAY statement. 'Ibis may be useful when the location of a field changes from one DISPIAY to the next. The persisting field will remain visible until the end of the DATA step, it is overlaid by another field, or it is cleared when the same window is displayed with the BIANK option (discussed below). AUTOSKIP= YES causes the cursor to junp to the next input field when a character is typed in the last position of the current field. If (the default) is in effect, the cursor remains at the last position of the field until the played with<br>mext input<br>m the last<br>AUTOSKIP<del>-1</del>NO<br>SOT remains ENTER key is pressed. REQUIRED-YES means that data must be entered in the field before the user can proceed to the next observation. PROTECT=YES allows a field to be displayed but not modified.

The DISPIAY statement names the window to be displayed. There are three options: NOINFUT, BIANK, and BELL. NOINFUT means that none of the fields are to be used for input. '!he user can not charqe any of the displayed values. '!he user does not have to press ENTER to proceed to the **next window; execution continues with the** statement following the DIS?IAY. Blank clears the window before the new values are displayed; this may be used to nullify the effect of the PERSISI=YES field option described previously. BELL causes the PC to beep when the window is displayed; this can be used to alert the user **that he has made an error.** 

The program in Figure 4 demonstrates PERSISI=YES and BIANK.

```
data \text{null} ; \quad * blank.sas ; window whats up
        #i \theta( i\overline{*}3+i ) 'Where am I?'
          persist=yes
        #21 @20 'Please press '
           'enter' attr=(highlight,blink);
   do i = 1 to 4;
         _~=_'lJhis is with PERSIST=YES. '; 
        display whats up;
   end;
   do i = 5 to 8; 
       _1rSCJ_~''!he BIANK option clear:s' I I I the PERSISTin;} data. I ; 
        display whats _up blank; 
   erd:
   step; 
run:
```
## Figure 4

Now that we have seen most of the options of the WINIX' and DISPIAY statements, let's<br>apply this knowledge to manage a "things to do" list. The program in Figure 5 creates a SAS dataset containing test data.

**data ttd; \* ttdl. sas <sup>i</sup>** input date date7. +1 duration 2. +1 task \$char30.; cards; 04jan88 2 complete SASware ballot 08jan88 1 airline reservations for SUGI 08jan88 1 airline reservations for S<br>08jan88 1 hotel reservations for SUG 22feb88 1 mail SAS/GRAPH entry 14mar88 1 confirm reservations 15mar88 1 request travel advance 15mar88 1 request travel ad<br>27mar88 4 atterd SUGI 13 !<br>31mar88 2 plan for SUGI 14<br>President 31mar88 2 plan for SUGI 14<br>run;

proc print; format date date7.; run;

Figure 5

To this dataset we want to add a field **uJX)NEu, which will allOW' us to check-off tasks**  that have been canpleted; we also want to calculate and display the ending date for each task. **( 1f'llIR[J1I) •** 

```
data ttd; * ttd2.sas ;
  window to do 
    #3 @10 done $1. a=rev_video c=yellow '(x=done) ,
            'task: ' task $30. o=yellow 
      #5 @10 date yymmdd6. c=yellow
            ' through ' thru yymndd6.
            protect=yes c=white
            +6 duration 2. ' day(s) 'set ttd; 
  drop thru;
  thru = date + duration - 1;
  display to_do;
```
n<sub>m</sub>;

#### Figure 6

New variables DONE and THRU are created in Figure 6 when they first appear in the program,<br>in the window statement. Each variable is in the window statement. followed by a format; this format also must be suitable as an informat, since the same specification is used to display output and to accept input. Formats and informats may also be specified in **FORMAT**, INFORMAT, and **ATIRIB** statements. fied in FORMAT, INFORMAT, and ATTRIB statements.<br>If present, the format in the WINDOW statement takes precedence.

Also used in Figure 6 is PROTECT=YES on field THRU. Since the value of this field is the result of a calculation, we only want the program to be able to change the value, not the user.

.<br>When you display a window containing fields into which you can enter values, you must **either enter values or press ENTER at each**  unprotected field to cause SAS to proceed to the next display. You cannot skip any fields. ... SAS execution proceeds to the next display only after you have pressed ENIER in all unprotected after you have pressed ENTER in all unprotected<br>fields." [2] If there were sixty fields on the display, you would have to press ENI'ER sixty **times. Fortunately, there are a few shortcuts: but beware, these may be ''bugs'' that will go**  away in a future release - or they may be tlurrlocumented **features". If you press IJ:t.JE**  followed by ENIER, the program will advance as if you had pressed enter at each field. The same result can be achieved by just pressing FB, F9, PgUp, or PgDn.

**'!he px:cgLdlU in Figure 6 allows us to** dlange the data, but it does not allow us to see the result of any change before it advances to the next record. Figure 7 shows a program that will redisplay the observation (after recalculating the 'lHR[J field) until the user types "ok" on the command like. Here we see a new feature: the automatic variables  $QMD$  and  $MSG$ . Both of these variables are automatically created when the WINDOW statement is used. Both are 80 byte character variables, and they are not added to the dataset being created. CMD is cleared before each execution of the DIsPIAY statement; MSG\_ is cleared <u>after</u>. When a command is typed on the **cctl1llIaIrl line, SAS detennines if it is a**  valid Display Manager (DM) command. If it is, IM executes the command; if not, the command is stored in the \_CMD\_ variable where the program<br>can examine it and take appropriate action. The line below the command line is where the value of MSG is displayed. MSG can be used to tell the user that he has entered in incorrect **value, or to give the user instructions.** 

> **data tid; \* ttd3. sas ;**  window to do #3 @10 done \$1. a=mv video  $c =$ yellow ' $(x=$ done $)$ 'task: ' task \$30. c=yellow

2. SAS Ianguage Guide for Personal Computers, **version 6 Edition, page 233.** 

المتعاصر ووقوا المالي

#5 @10 date yynmld6. c=yelICM • through , thru yynmD:l6. protect=yes c=white  $+6$  duration 2. ' day (s)' **set ttd;**  drop thru;<br> $msg = ' '$ ;  $\overline{d}$ o until ( upcase ( cmd ) = 'OK' ); thru = date + duration - 1; display to do; end;  $mg =$  Type OK on the command '|| 'line to accept changes.';

run;

# Figure 7

The problem with the program in Figure 7 is that the user must acknowledge every observation by **typing** "ok" on the command line, even if no changes were made. In the next program, Figure 8, only observations that have been changed require **the lIok" cx:::mnand; those that have not**  been changed can be acknowledged by pressing<br>ENTER at each field, or more quickly by using one of the undocumented keys such as F8.

> **data ttd: \* ttd.4.sas ;**  window to do #3 @10 done \$1. a=mv video c=yellow '(x=done) 'task: 'task \$30. c=yellow #5 @10 date yymmd:l6. c=yellow<br>' through ' thru yynmd:l6. protect=yes c=white  $+6$  duration 2. ' day(s)' **set ttd.;**  SAVETASK-TASK; SAVEDATE-DATE; SAVELUR=DURATION; SAVEDONE=DONE; drop thru SAVETASK SAVEDATE SAVEDUR SAVEDONE;  ${}^{1}$ **III**  ${}^{1}$  **I**  ${}^{1}$  *i*  $\overline{d}$ o until ( upcase  $\lfloor$  cmd  $\rfloor$  =' OK' ); thru = date + duration - 1; display to do; IF SAVETASK=TASK AND SAVEDATE=DATE AND SAVEDUR-DURATION AND SAVEDONE=DONE THEN OMD =  $^{\circ}$ OK' ; ELSE \_msg\_='Type OK on the command'|| **I** line to accept changes.<sup>1</sup>; end; run;

# Figure 8

The changes in Figure 8 are in capital letters. When a new observation is read, the value of each variable is stored. After each time the DISPlAY is executed, the current values are compared to the original values. If all are<br>the same, "ok" is typed for the user  $($  CMD = **the same, "ok" is typed for the user L040 = lOKI); if any field** c:harv;Jed, the user - is instructed to type "ok".

 $\sim$  14  $\sim$ 

 $\sim$  1 m  $\pm$  2 m  $\pm$ 

**Service** 

 $\mathcal{A}$  is a similar function of  $\mathcal{A}$  . In the  $\mathcal{A}$ 

[Three additional programs were used in this part of the workshop presentation, but are omitted here. The features shown are the GROUP= [3,4] specification of the WINDOW statement, multiple windows, and the PERSIST= [4] field  $option$  with the DISPIAY statement BIANK  $[5]$ option. Refer to the SUGIIIIID.Sl\S program for an example of multiple windows.]

Many of the features discussed in this presentation are new with release 6.03; to get the whole story, you will need both the SAS **Ianguage Guide for Personal Computers, Version 6**  $Edition$  (pages 117 and 228-238) and  $SAS$ Technical Report P-171, Changes and Enhancements to Base SAS Software for Personal Computers, Release 6.03, pages 47 and 72-74.

['!he last program in the workshop presentation demonstrated most of the workship presentation **included menu-driven ''help'' screens, which c0n**solidated the infomation in the works cited above. The information was organized in four topics: DISPIAY, WINDOW, automatic variables, and helpful hints. Because of the length of the program, it has been omitted from this paper.]

My thanks to the workshop facilitators: Catlrryn Gust, Klenun Analysis Group, washington DC

Penni Korb, Economic Research Service USDA, washington DC

David L. Kuhn, Idea Design,

Laguna Niguel CA

Marilyn SOrenson, U.S. House of Representatives, washington DC

**William M. Taylor, Datasoft, Clarksville MD** 

Comments and questions are welcome. Contact:

Ross Z. Merlin (703) 875-1640

Pinkerton Computer Consultants, Inc. 1900 N. Beauregard street, SUite 200 Alexandria, VA 22311 (703) 820-5571

3. ibid., page 229.<br>4. SAS Technical Re

- 5AS Technical Report P-171, Changes and Enhanoernents to Base \$AS SOftware for Personal Computers, Release 6.03, pp. 72-74.
- 5. op. cit., SAS language Guide ..., page 117.

**690**